### Sistema di citofonia Gira

TKS Communicator

#### Avviare TKS Communicator

#### Immettere i dati di accesso

All'avvio del TKS Communicator è necessario immettere il nome utente e la password.

Nome utente

. . Password (deve essere registrata dall'installatore)

#### Configurare TKS Communicator

#### Dati di accesso

Nell'Assistente del gateway TKS IP, mediante i dati di accesso sopra indicati si possono effettuare modifiche del TKS Communicator. A tal fine i dati di accesso del TKS Communicator vengono immessi nella maschera di login dell'Assistente di messa in servizio del gateway TKS IP. Nell'Assistente si possono poi apportare modifiche, ad esempio le funzioni assegnate ai tasti funzione.

#### Modifica della password

Nella messa in servizio del gateway TKS IP, l'elettricista stabilisce le impostazioni per il TKS Communicator, attribuendo il nome utente e la password. Per sicurezza, si raccomanda di modificare questa password mediante il menu "Impostazioni" - "Modifica della password".

#### Avviare l'Assistente Gira

L'Assistente del gateway TKS IP può essere avviato nei web browser di ultima generazione (Mozilla Firefox, Microsoft Internet Explorer, Apple Safari, Google Chrome).

Per avviare l'Assistente Gira, nel menu "Impostazioni" - "Configura TKS Communicator" fare clic sul link visualizzato. Per richiamare manualmente l'Assistente, digitare http://TKS-IP-Gateway.local nella riga dell'indirizzo del web browser.

Dopo circa 30 s compare la maschera di login dell'Assistente Gira. Dopo aver immesso i dati di accesso del TKS Communicator si possono apportare le modifiche desiderate al TKS Communicator stesso.

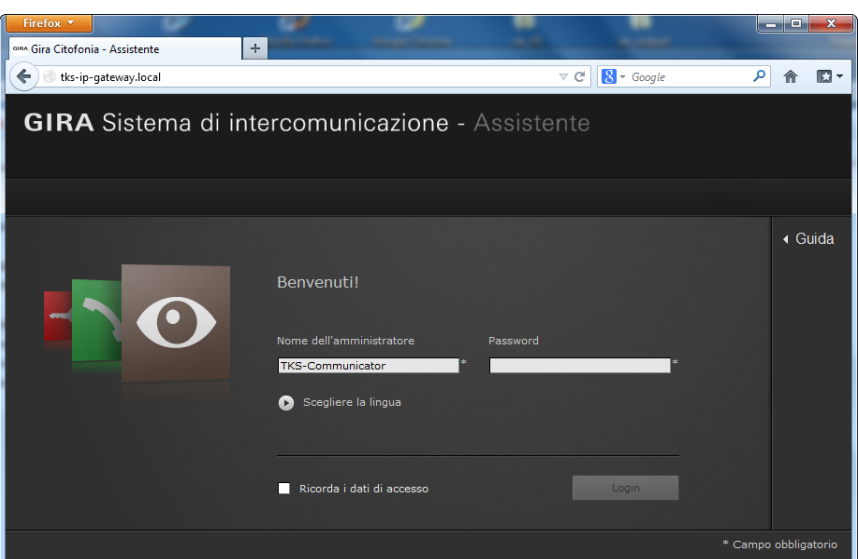

## Sistema di citofonia Gira

TKS Communicator

# GIRA

#### Interfaccia del TKS Communicator

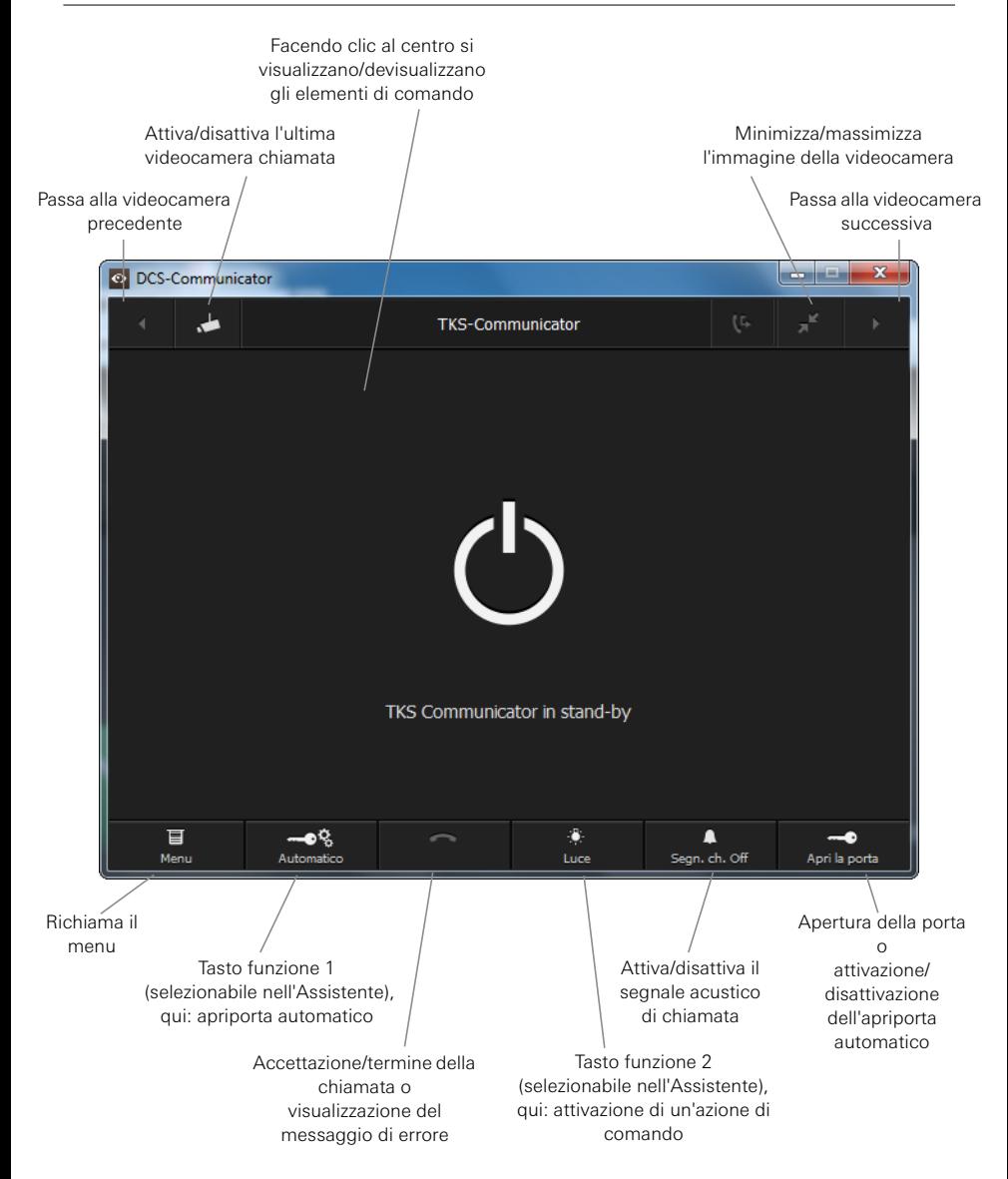